# **RUT300 Network**

Main Page > RUT Routers > RUT300 > RUT300 Manual > RUT300 WebUI > RUT300 Status section > RUT300 Network

The information in this page is updated in accordance with firmware version RUT30X R 00.07.06.10.

### Contents

- 1 Summary
- 2 LAN
- 3 Firewall
- 4 Topology

## **Summary**

The **Network** page contains information related to the device's networking. This chapter is an overview of the Network page in RUT300 devices.

If you're having trouble finding this page or some of the parameters described here on your device's WebUI, you should turn on "Advanced WebUI" mode. You can do that by clicking the "Advanced" button, located at the top of the WebUI.

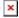

### **I.AN**

This tab displays information about the device's local network(s). The figure below is an example of the **Network** window:

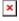

lan information

Name LAN interface name IP address IP address of the LAN interface

Netmask of the LAN interface. In a sense, a netmask specifies the size of a network. In other words, it indicates which part of the IP Netmask

address denotes the network, and which denotes the device

Hostname Hostname of a LAN client IP address of a LAN client MAC Address MAC address of a LAN client

Remaining lease time for a DHCP client. Active DHCP lease holders will try to renew their DHCP leases after a half of the lease time Leasetime Remaining

Static Lease This action will reserve currently assigned IP address for the device in Network -> Interfaces -> Static leases.

### **Firewall**

This tab displays information about the device's firewall. Info is shown of IPv4 and IPv6 traffic. The figure below is an example of the **Firewall** page tables:

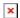

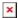

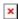

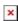

Field name Description

Reset counters Resets all traffic and packet fields

Name of the chain

Traffic Size of traffic that was matched to the chain
Packets Count of packets that were matched to the chain

Policy Policy for traffic entering the zone.

Rules Count of rules the chain has

References Count of times the chain was referenced in other chains

For more information about specific firewall chain, **INFO** button can be pressed. Window like this should pop up:

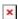

Field name Description

Traffic Size of traffic that was matched to the rule
Packets Count of packets that were matched to the rule

Target Name of the rule (if highlighted you can click it to open modal to it)

Protocol
In
Filters by Internet protocol
In
Filters by inbound interface
Out
Filters by outbound interface
Source
Filters by source address
Destination
Filters by destination address
Options
Additional iptables options
Comment
Filters by comment

# **Topology**

The **Topology** tab allows scanning of WAN, LAN or both interfaces via arp scan to check active connected devices. After scan it shows how many active devices were found and on which interface.

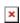

#### All active devices

This section displays the results of the scan.

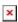

field name description

Hostname (Vendor)

IP Address

IP address of scanned device

MAC Address

MAC address of scanned device

Type

The type of connection

Interface The interface the scanned device is connected